Programa de Gestió de Centres Versió 3.4

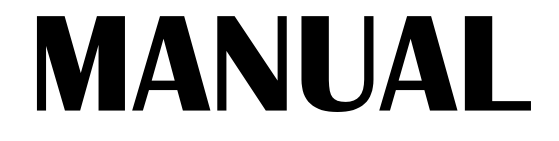

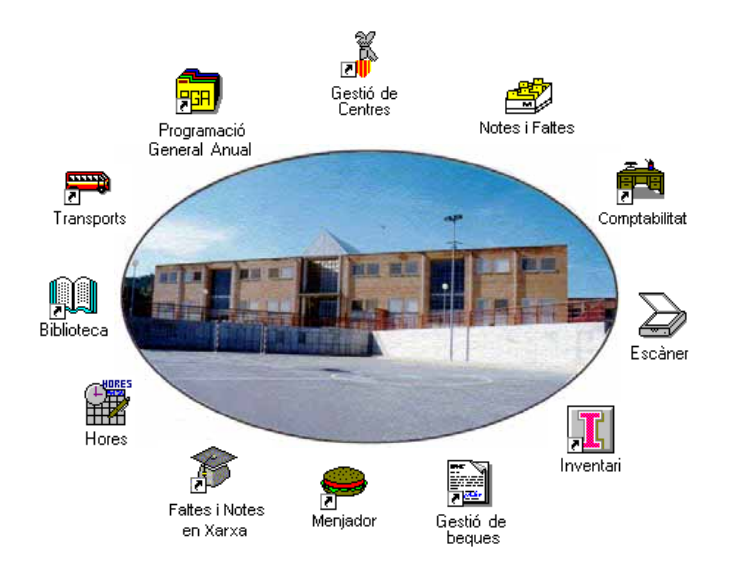

# Abril 1998 GENERALITAT VALENCIANA 发展

# *Autors:*

#### **SUPORT TÈCNIC**

Manuel Granda Lostau José Julián Tortajada Soler

#### **MANUAL**

Marcial Almonacid López Florencio Gascón Valero Francisco Peña Fernández

#### **TRADUCCIÓ**

Francesc B. Salas Marín

ISBN 84-87593-42-9 Dipòsit Legal V-1328-1999

#### Capítol

# 14

# *Servicis Complementaris*

En este capítol aprendrà a:

- Establir i utilitzar la tipologia de servicis generals, els servicis complementaris i de cada servici en particular.
- Assignar a cada alumne els servicis que rep.
- Assignar massivament servicis a molts alumnes.
- Generar, emetre, cobrar (anotar el pagament) i actualitzar rebuts.
- Donar d'alta activitats del centre.
- Obtindre llistats de:
	- Servicis i Activitats.
	- Rebuts (estat de tots els rebuts, emesos, no emesos, pagats i impagats)
	- Els alumnes que reben un servici o realitzen una activitat determinada.

# **SERVICIS COMPLEMENTARIS**

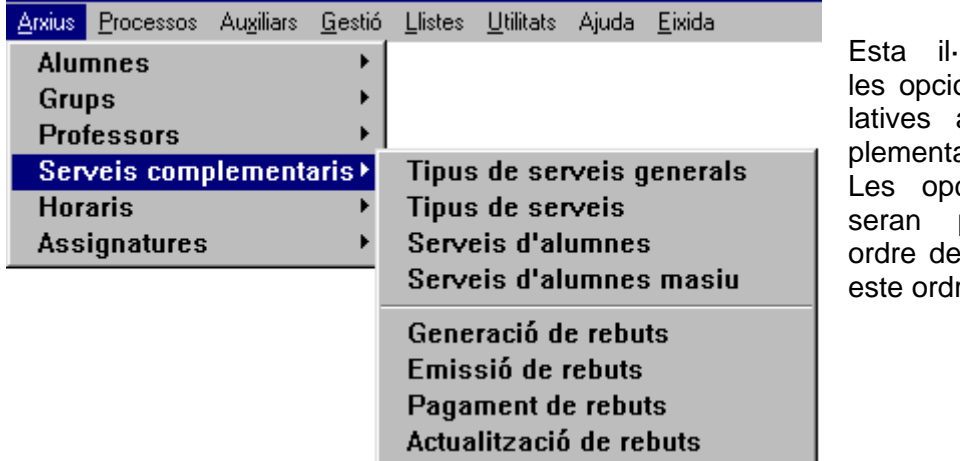

lustració mostra ons del menú rea Servicis comaris.

cions del menú presentades en scendent per ser re el més lògic.

#### *Tipus de servicis genèrics*

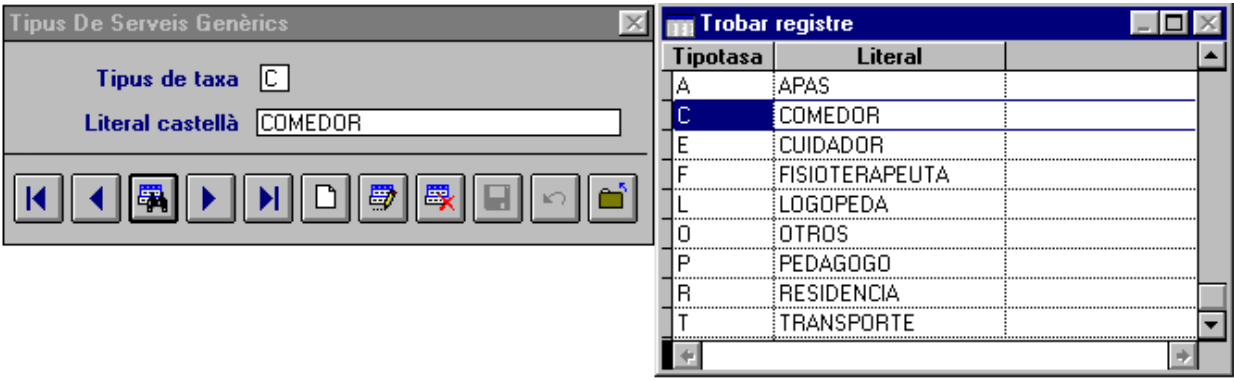

La il·lustració mostra, a l'esquerra, la pantalla inicial per al manteniment dels diferents tipus de servicis genèrics i, a la dreta, la que apareix al fer clic en el botó **Buscar**. Estos vénen definits pel programa i no ha d'introduir-los; si ha de definir un altre tipus de servici:

- 1. Faça clic en el botó **Nou**.
- 2. Teclege el *Tipus de taxa*. Ha de ser clau única, és a dir no pot haver-hi dos iguals. Pot ser un número o lletra. Si introduïx un codi existent, el programa mostrarà el literal del mateix. Si introduïx un de nou, li permetrà donar d'alta un altre tipus de servici. El programa només demana el *Literal en castellà*.
- 3. Faça clic en el botó **Guardar**.

Els servicis que venen donats per defecte en el programa, no poden ser esborrtas ni modificats.

#### *Tipus de servicis*

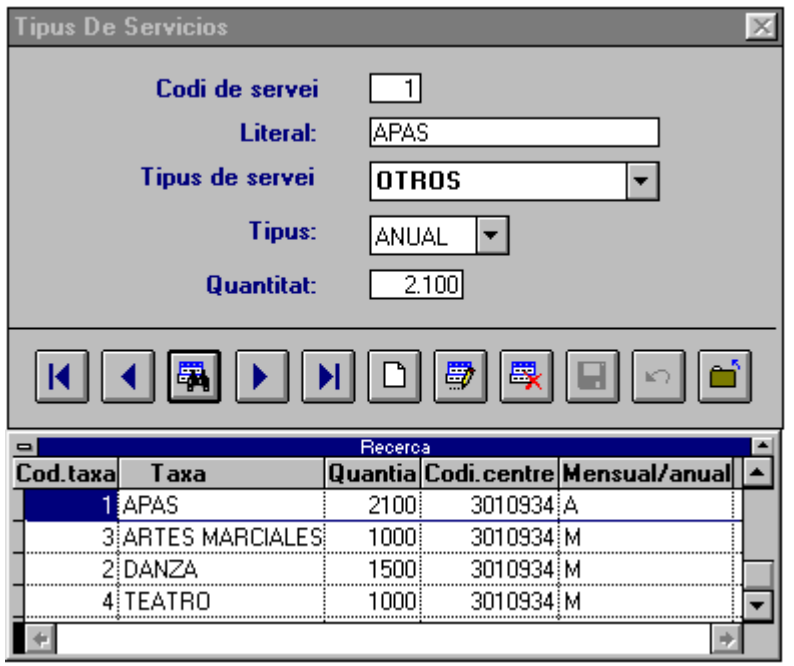

Esta il·lustració engloba dos pantalles:

A) el del manteniment del tipus de servicis i

B) la que apareix al fer clic en el botó **Buscar.**

Per a donar d'alta un nou servici:

- 1. Faça clic en el botó **Nou**.
- 2. Teclege el *Codi de servici*. Ha de ser clau única. Pot tindre un o dos dígits. Si introduïx un codi existent, el programa mostrarà el literal del mateix. Si introduïx un codi nou, li permetrà donar d'alta un altre tipus de Servici.
- 3. El programa només demana el literal en castellà.
- 4. Elegisca el tipus de servici que millor s'adapte al servici que definisca; apareixeran tantes opcions com haja definit en **Tipus de servicis genèrics**.
- 5. Elegisca la modalitat de cobrament del desplegable.
- 6. Introduïsca la quantia o import del cost per a l'alumne (excepte en el cas de les "Sense cost") i
- 7. Faça clic en el botó **Guardar**.

B) En la pantalla inferior observe les cinc columnes corresponents als cinc camps d'esta taula. L'última columna reflectix els codis del Tipus: SENSE COST, MENSUAL, ANUAL i DIARI; és a dir, buit = Sense cost,  $M$  = Mensual,  $A$  = Anual i  $D$  = Diari.

# *Servicis d'Alumnes*

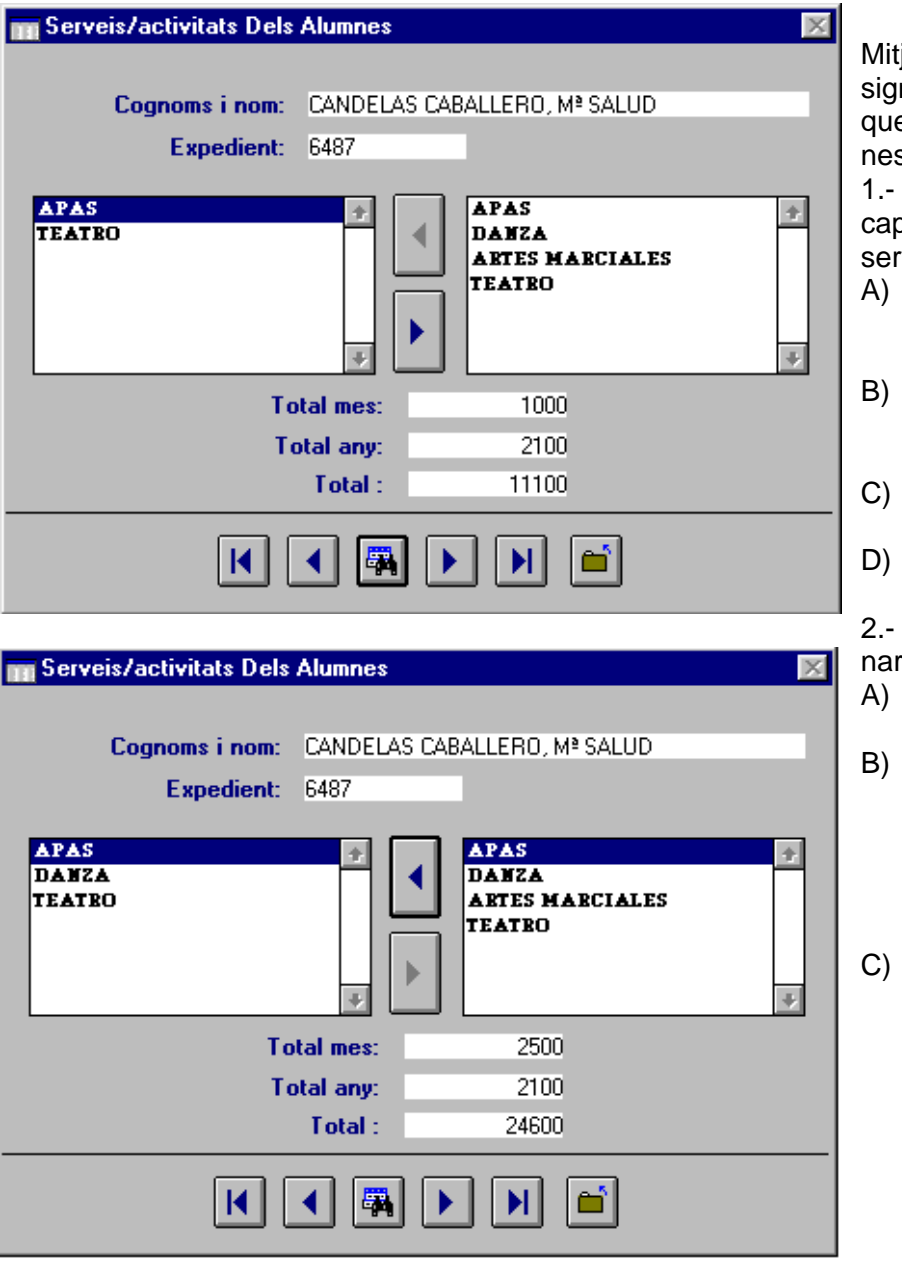

jançant esta pantalla asnarà els distints servicis e oferta el centre a alums INDIVIDUALMENT.

La primera vegada, quan o alumne tinga assignat vici, apareixeran:

- dalt el nom i cognoms de l'alumne i el seu núm. d' expedient,
- en la finestra de l'esquerra un missatge "No declarats",
- en la de la dreta tots els servicis del Centre i
- D) els totals a 0.

Procediment per a assigservicis:

- Seleccione l'alumne amb el botó **Buscar**.
- Assigne-li els servicis que utilitza, fent clic en el servici i després en el botó **Posar** (entre les dos finestres, en blau en la il·lustració de dalt).
- C) El programa passarà eixe servici a la finestra de l'esquerra i, si és de pagament, incrementarà les quantitats dels totals. En funció de la periodicitat del pagament l'afegirà a un total o a un altre.
- 3.- Per a llevar un servici a un alumne, procedisca com en el cas 2:
- A) Seleccione l'alumne amb el botó **Buscar**.
- B) Faça clic en el servici que desitja llevar de la finestra de l'esquerra.
- C) Faça clic en el botó **Llevar** (en blau, l'inferior entre les dos finestres); el programa ajustarà els totals, si el servici és de pagament.

Els totals poden induir a error.

En *Total mes***,** el programa acumula els imports pagadors mensualment. En la il·lustració superior: 1000 ptes./ mes del teatre; en la inferior eixes 1000 ptes./mes, més 1500 ptes./mes de la dansa, que suposen les 2500 que apareixen en el camp.

En *Total any***,** succeïx el mateix amb les quotes que es paguen una vegada a l'any. APAS = 2100 ptes.

En *Total***,** el programa suma tots els imports de l'any.

cen-

En els camps *Des de* i *Fins* 

#### *Servici d'alumnes massiu*

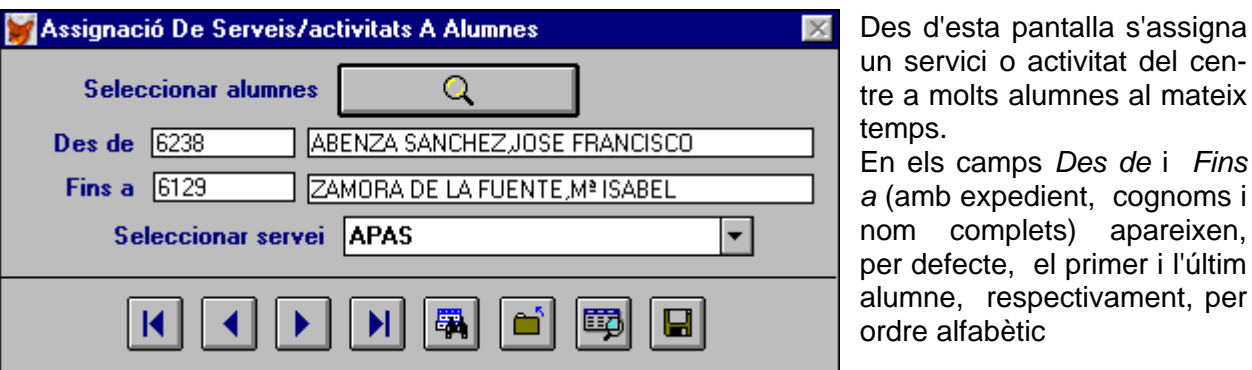

D'esta forma, si es decidix assignar a tots els alumnes del centre un servici, no cal realitzar cap filtre.

Dalt està el botó de **Filtre**, que permet obtindre subconjunts d'alumnes, amb certes condicions, als quals posteriorment podrà assignar el servici, seleccionant-lo en el desplegable **Seleccionar servici**. Apareixeran els que haja donat d'alta en el centre. Per a més informació sobre l'ús dels filtres, veja el capítol 1 "Abans de començar".

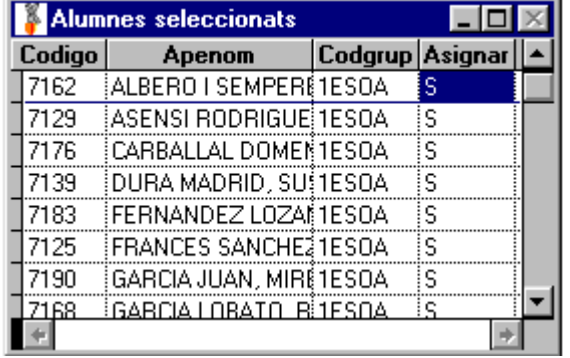

#### **Procediment**:

- 1. Seleccione els alumnes. Use el filtre.
- 2. Seleccione el servici.
- 3. Faça clic en el botó **Vista preliminar** i comprove a quins alumnes ha assignat el programa el servici (il·lustració de l'esquerra). Pose **S** en el camp *Assignar*, i, si cal, canvie a **N** el valor del camp *Assignar* d'algun alumne.

4. Faça clic en el botó **Guardar**, i assignarà definitivament el servici.

Des d'esta opció només es poden assignar servicis; per a llevar-los, ha d'utilitzar l'opció anterior **Servicis d'alumnes** i fer-ho d'un en un.

# **REBUTS**

El procés dels rebuts té diverses fases:

- Generació (el programa calcula l'import que cada alumne haurà de pagar)
- Emissió (La impressió dels rebuts).
- Pagament ( pels alumnes).
- Actualització (esborrar algun servici assignat erròniament a un alumne).

#### *Generació de rebuts*

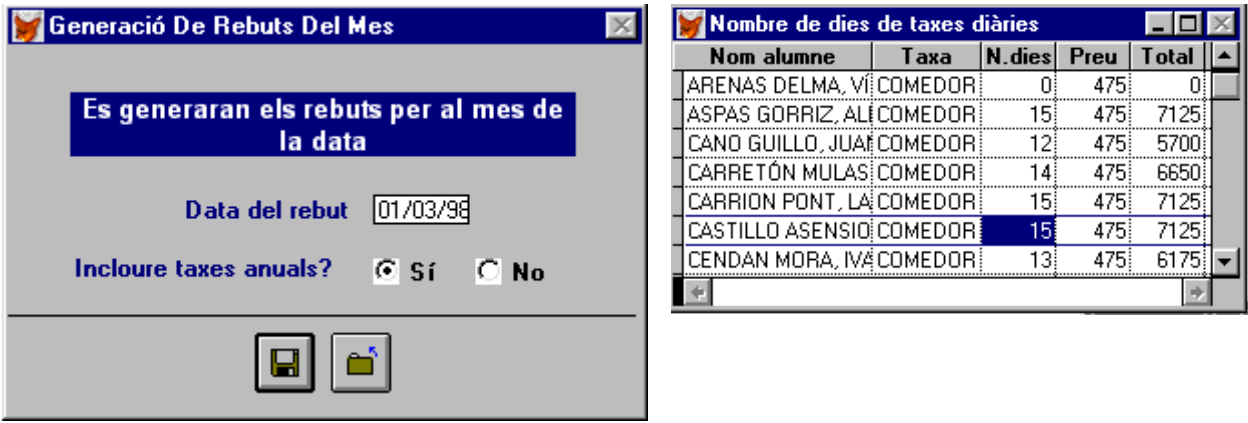

#### **Procediment**:

- 1. Teclege la *Data del rebut* .
- 2. Trie si vol incloure o no les **taxes anuals** conjuntament amb la resta de les quotes d'eixe mes.
- 3. Faça clic en el botó **Guardar**, per a generar els rebuts.
- 4. Si les quotes són diàries, apareix una pantalla com la de la dreta, per a indicar el nombre de dies que l'alumne ha utilitzat el servici el mes anterior (o quants l'utilitzarà el mes següent, si ho fa per endavant). El programa calcula el total.

Si, una vegada generats els rebuts, ha de modificar algun d'ells, podrà llevar-li o afegir-li conceptes.

Per a afegir conceptes, ha d'afegir a l'alumne la taxa corresponent (Veja "Servicis a alumnes") i generar de nou els rebuts del mes. Només s'afegiran els nous conceptes.

### *Emissió de rebuts*

L'emissió de rebuts es considerarà realitzada, quan els haja imprés.

Cada rebut engloba tots els conceptes (servicis) de cada alumne.

Generalment no convé emetre els rebuts en DIN A-4, perquè es malgasta molt de paper. Els rebuts rarament tindran més de tres o quatre línies. Com ve en la il·lustració inferior el programa inclou ja una opció de paper, on el DIN A-4 està dividit en tres parts.

Si disposa de paper de menor grandària:

- 1. Ha de configurar la impressora per a eixa grandària,
- 2. Establir eixa grandària com a paper predeterminat,
- 3. Indicar-li al programa el nombre de línies de cada full del paper.

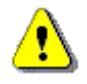

En Utilitats → Configurar impressora, podrà configurar la seua impressora. Consulte el manual de la seua impressora, si té dificultats.

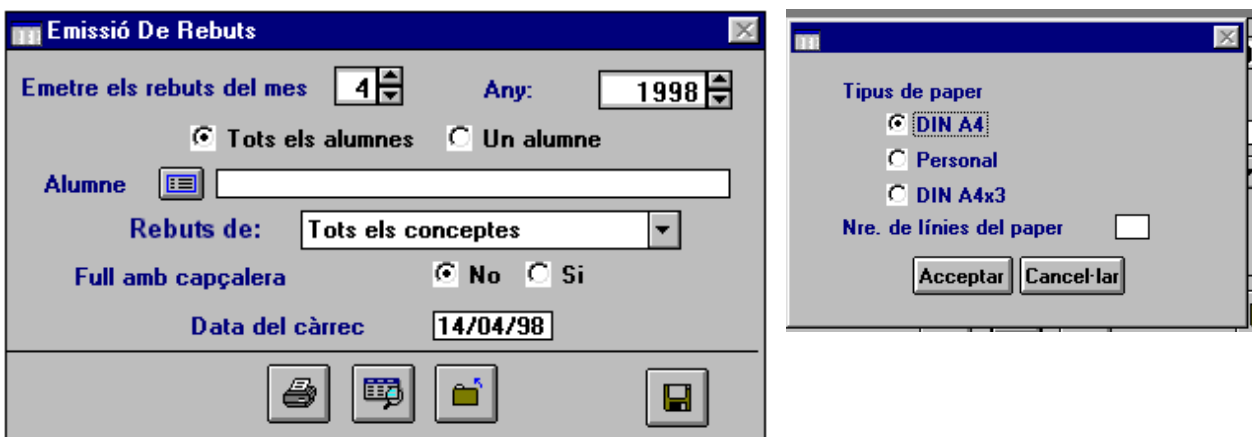

#### **Procediment**:

- 1. Utilitze els giradors per a obtindre el **mes** i **l'any** desitjats o teclege'ls directament.
- 2. Opte per **Tots els alumnes** o **Un alumne**.
- 3. Seleccione el concepte (servici) que vol incloure en els rebuts, (Tots, per defecte).
- 4. Decidisca si vol **capçalera** o no.
- 5. Introduïsca la *Data del càrrec*.
- 6. Faça clic en el botó **Vista Prèvia**, per a verificar el que obtindrà imprés.
- 7. Apareixerà la pantalla anterior dreta, on ha d'elegir el tipus de paper. (Recorde que si és personalitzat ha d'indicar el núm. de línies)
- 8. A continuació apareix el requadre següent, on podrà incloure observacions, que s'imprimiran a la capçalera del rebut.

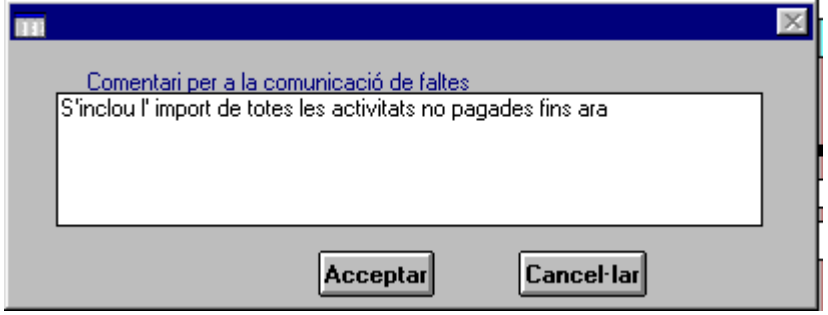

9. Imprimisca els rebuts, faça clic en el botó **Imprimir**. Es repetiran els passos 7 i 8, abans de produir-se la impressió..

Si necessita fer algunes proves, pot "enganyar" el programa, amb la impressora apagada: d'esta manera no gastarà paper i el programa "creurà" que ha imprés els rebuts. Així podrà continuar el procés de proves fins al final.

#### *Pagament de rebuts*

Una vegada emesos els rebuts, arriba el moment de cobrar els imports corresponents i portar el control dels qui han pagat i què han pagat. Si ho haguera de fer per més d'un concepte, disposa d'esta opció.

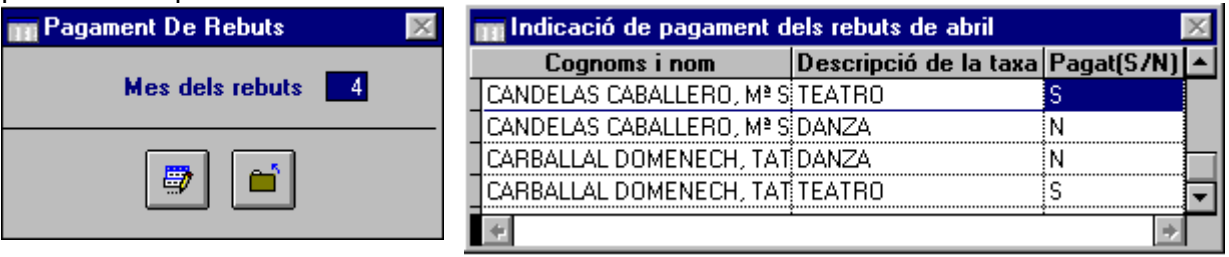

#### **Procediment**:

- 1. Introduïsca **número del mes** del qual vol vore els rebuts emesos.
- 2. Faça clic en el botó **Edició**. Apareixerà una finestra semblant a la de la dreta. Cada alumne apareixerà tantes vegades com taxes (o quotes) haja de pagar. Açò permet que pague unes i altres no. En este cas haurà d'imprimir un rebut per al mencionat alumne amb la quota que paga.
- 3. Quan haja rebut l'import, ha de canviar el camp *Pagat* (S/N) de **N** (valor per defecte) a **S**.

#### *Actualització de rebuts*

Esta opció està pensada per a esborrar conceptes dels rebuts generats i emesos per error.

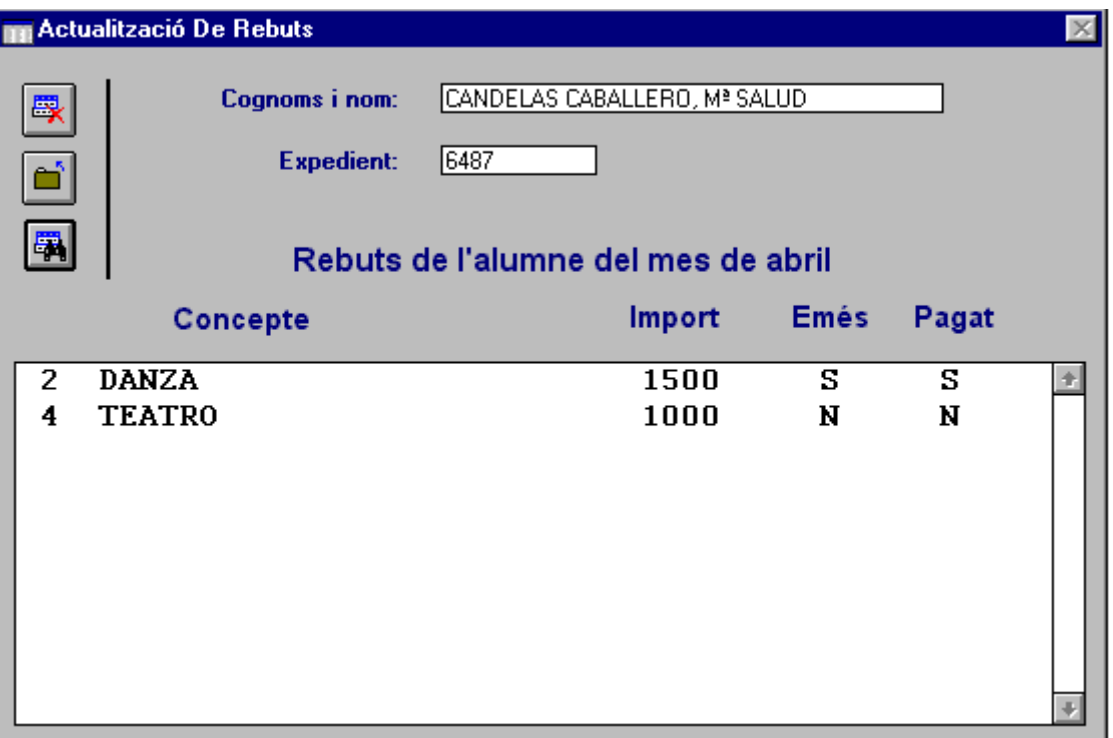

Quan active esta opció:

- 1. El programa li demanarà el número del mes dels rebuts als quals vol accedir.
- 2. Amb el botó **Buscar**, seleccione l'alumne, del qual desitja comprovar els rebuts.
- 3. En la finestra inferior apareixeran els conceptes del rebut de l'alumne d'eixe mes.
- 4. Pot fer clic en un d'ells i esborrar-lo amb el botó **Esborrar**, si cal.

# **LLISTATS DE SERVICIS**

Recorde estes opcions:

- Llistats  $\rightarrow$  Taules  $\rightarrow$  Servicis complementaris
- Llistats  $\rightarrow$  Taules  $\rightarrow$  Tipus de servicis complementaris
- Llistats  $\rightarrow$  Taules  $\rightarrow$  Taxes de servicis complementaris
- Llistats  $\rightarrow$  Generals  $\rightarrow$  Servicis complementaris  $\rightarrow$  APA
- Llistats  $\rightarrow$  Generals  $\rightarrow$  Servicis complementaris  $\rightarrow$  No APA
- Llistats  $\rightarrow$  Generals  $\rightarrow$  Servicis complementaris  $\rightarrow$  Assegurança Escolar
- Llistats  $\rightarrow$  Generals  $\rightarrow$  Servicis complementaris  $\rightarrow$  Sense Assegurança Escolar
- Llistats  $\rightarrow$  Generals  $\rightarrow$  Servicis complementaris  $\rightarrow$  (Cadascuna de les donades d'alta)